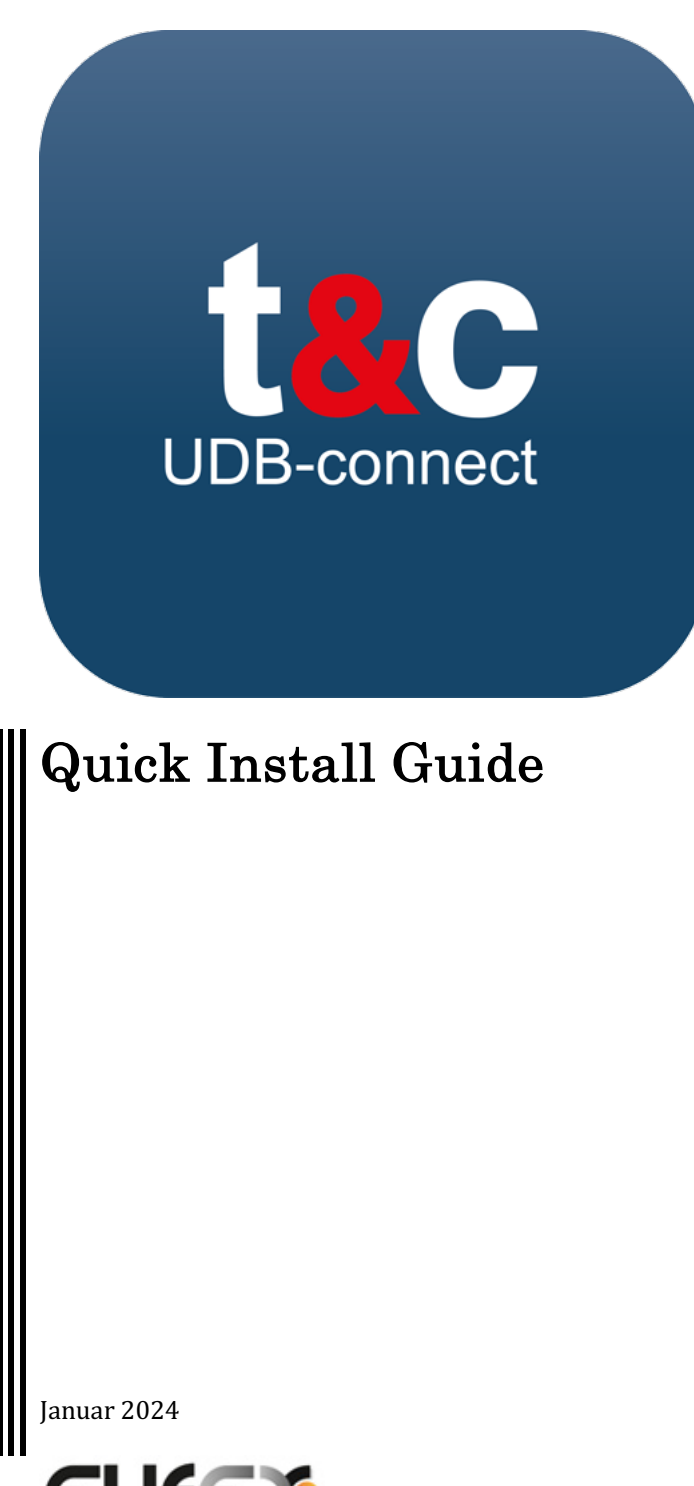

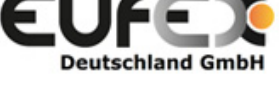

EUFEX Deutschland GmbH Singerstr. 109 10179 Berlin Deutschland

Alle Copyrights zu diesem Handbuch gehören der EUFEX Deutschland GmbH. EUFEX Deutschland GmbH® und track&certify® sind eingetragene Warenzeichen.

# **Disclaimer**

Die EUFEX Deutschland GmbH ist nicht verantwortlich für die Korrektheit, Vollständigkeit, Genauigkeit oder Nützlichkeit der Softwareprodukte. Darüber hinaus kann die EUFEX Deutschland GmbH nicht für irgendwelche Schäden oder Verluste verantwortlich gemacht werden, die durch die Verwendung dieses Quick Install Guide verursacht werden. Alle Aussagen die in diesem Handbuch gemacht werden sind aus politischer oder rechtlicher Sicht Interpretationen der EUFEX Deutschland GmbH und begründen keine rechtliche Haftung. Die EUFEX Deutschland GmbH haftet nicht für Schäden, die durch Änderungen an Skripten verursacht wurden. Die EUFEX Deutschland GmbH garantiert keine gesetzliche Einhaltung und/oder Übereinstimmung dieser Software mit den geltenden Gesetzen oder Zertifizierungsregelungen. Die EUFEX Deutschland GmbH haftet nicht für Schäden, die durch Inkonsistenzen der Software mit rechtlichen Regelungen und Vorschriften verursacht wurden.

# **EINLEITUNG**

Willkommen bei track&certify® UDB-connect

Dieser Quick Install Guide soll Ihnen helfen das Programm track&certify® UDB-connect und/oder UDBconnect UCO, im Folgenden UDB-connect genannt, erfolgreich zu installieren und mit der EU-Datenbank für liquid fuels (UDB) zu verbinden. Zum Betrieb von UDB-connect ist ein gültiger EU-Account mit Zugriff auf die UDB und eine stabile Internetverbindung Voraussetzung.

# **INSTALLATION**

Das Programm UDB-connect kommt als zip-Datei Packet das Sie nach dem Kauf downloaden können. Bitte entpacken Sie die zip-Datei in einen Ordner Ihrer Wahl. Nach dem entpacken sollten Sie folgende Dateien sehen:

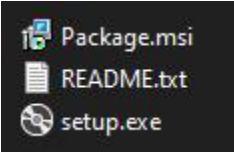

Zur Installation von UDB-connect starten Sie bitte die *setup.exe*, Sie müssen für die Installation einen funktionierenden Internetzugang haben da bei der Installation eventuell noch Dateien nachgeladen werden müssen, wir bitten Sie dafür um etwas Geduld.

Bitte folgen Sie danach den Anweisungen im Installationsprogramm bis zur erfolgreichen Installation. Nach abgeschlossener Installation können Sie nun das Programm starten.

UDB-connect starten Sie über eine nach der erfolgreichen Installation angelegte Desktop-Verknüpfung. **Sie müssen für die Ausführung der Software beim Start bestätigen, dass UDB-connect mit Adminrechten ausgeführt wird**. 

#### **AKTIVIERUNGSCODE**

Nach dem Start von UDB-connect werden Sie nach einem Aktivierungscode gefragt. Nach dem Kauf von UDB-connect sollte Ihnen ein solcher Aktivierungscode zugeschickt wurden sein. Bitte tragen Sie diesen nun ein, um fortfahren zu können. Ohne gültigen Aktivierungscode wird der Zugriff auf die Software verwehrt.

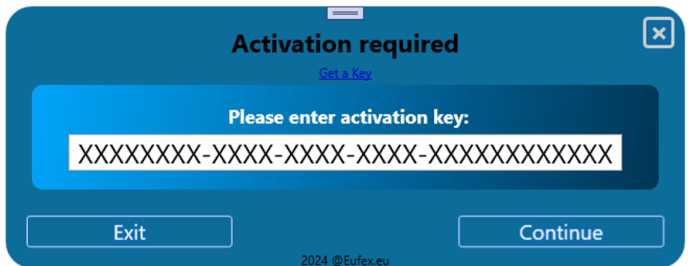

## **UDB LOGIN**

Nach der Bestätigung des Aktivierungscodes werden Sie zur Anmeldung auf die UDB-Webseite umgeleitet. Nach erfolgreichem Login mit Passwort werden Sie aufgefordert die 2-Faktor-Authentifizierung durchzuführen. Wenn Sie diese schon eingerichtet haben, führen Sie diese durch. Damit sollte UDB-connect mit der UDB verbunden sein und Sie können das Programm nun bedienen.

## **EINRICHTUNG VON 2-FAKTOR-AUTHENTIFIZIERUNG**

Sollten Sie noch keine 2-Faktor-Authentifizierung eingerichtet haben müssen Sie dies nun für den UDB Zugriff machen. Wir empfehlen dafür die EU Login Mobile App PIN Code Methode.

Choose your verification method

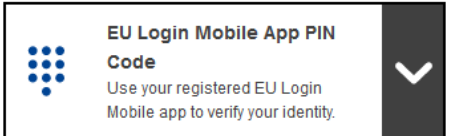

Dafür müssen Sie in Vorbereitung auf dem dafür vorgesehenen Mobilgerät die EU Login App der Europäischen Kommission installieren.

**EU Login** 

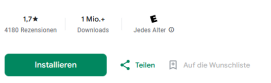

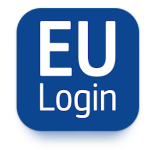

Nach dem Login auf der EU-Kommissionsseite befolgen Sie folgende Schritte:

1. Hovern Sie mit der Mouse über dem Symbol oben rechts neben Ihrem Namen und klicken Sie dann auf den dann sichtbaren "My Account" Schriftzug. Nun sollten Sie folgendes sehen.

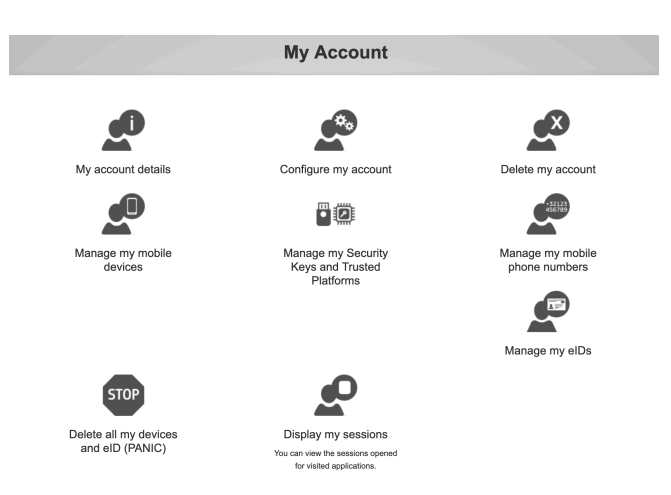

- 2. Klicken Sie auf "Manage my mobile devices" und dann auf "Add a mobile device".
- 3. Tragen Sie nun im Feld "Mobile phone" die Rufnummer Ihres Mobilgerätes ein. (Beispiel für Belgien: +32 123 45 67 89)
- 4. Sie erhalten eine SMS text challenge auf Ihr Mobilgerät die Sie nun auf der Webseite eintragen müssen
- 5. Nun müssen Sie einen "device name" und eine 4stellige PIN angeben. Please give a name to identify your mobile device and

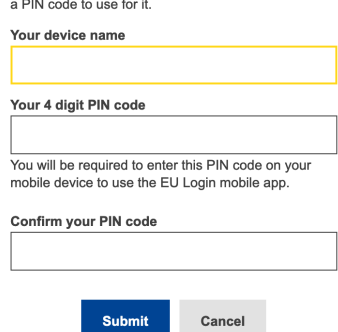

- 6. Sie sehen nun einen QR-Code, starten Sie die EU Login App auf Ihrem Mobilgerät, wählen Sie "Initialisieren" und klicken Sie weiter bis Sie den QR-Code mit Ihrer Kamera über die App scannen können.
- 7. Geben Sie in der App nun Ihren 4Stelligen PIN-Code ein.
- 8. Die Initialisierung ihres Gerätes kann dann noch etwas Zeit brauchen, Sie werden dann mit einer Initialisierungsnachricht benachrichtigt. Nehmen Sie diese an, sind Sie fertig mit der Einrichtung der 2-Faktor-Authentifizierung.

Herzlichen Glückwunsch, Sie können sich nun mit 2-Faktor-Authentifizierung beim Start der Software in der UDB anmelden.

## **AUSWAHL ACCOUNT**

Falls unter Ihrem EU-Login mehrere UDB Accounts registriert sind, werden sie beim ersten Start der Software gebeten den Account auszuwählen für den die Nutzung mit UDB-connect vorgesehenen ist. Select account

Die Auswahl des Accounts ist eine einmalige Wahl die nicht rückgängig gemacht werden kann. UDBconnect ermöglicht nur die Nutzung von einem UDB-Account. Im Falle eines Fehlers oder einer versehentlich falschen Auswahl, die eine Rücksetzung der Accountauswahl erfordert, kontaktieren Sie bitte die Eufex Deutschland GmbH für das weitere Vorgehen unter support@eufex.eu.

v1.0\_DE